## **How to Set Up Direct Deposit**

- First you need to be an active employee and have received your credentials to login, i.e. email and password.
- Then go to **peoplesoft.utep.edu**
- Click on the Launch PeopleSoft button

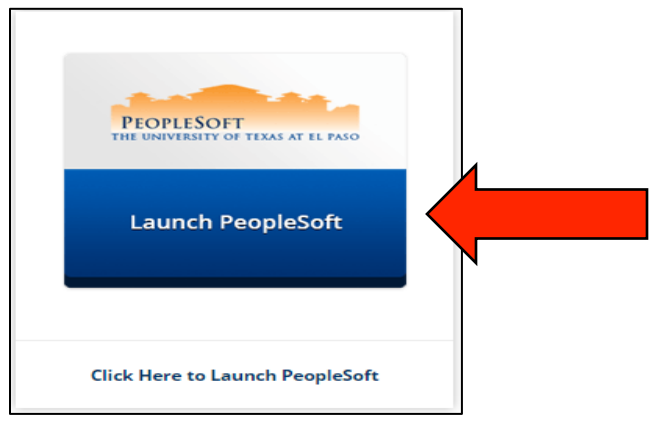

• Select UTEP from the list of schools

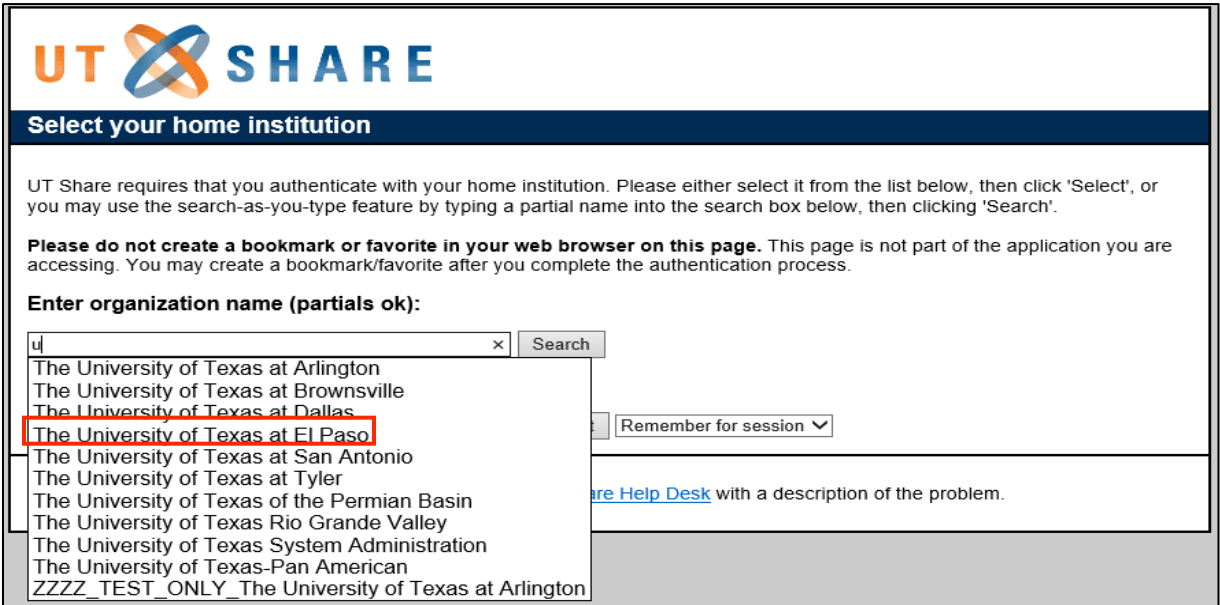

Login with your credentials

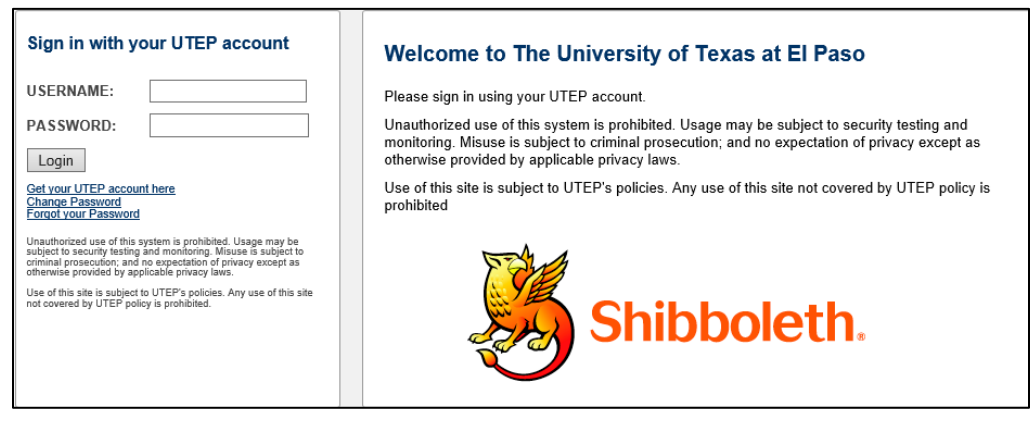

• Locate the Direct Deposit hyperlink in the Employee Self Service Section under Payroll & Compensation

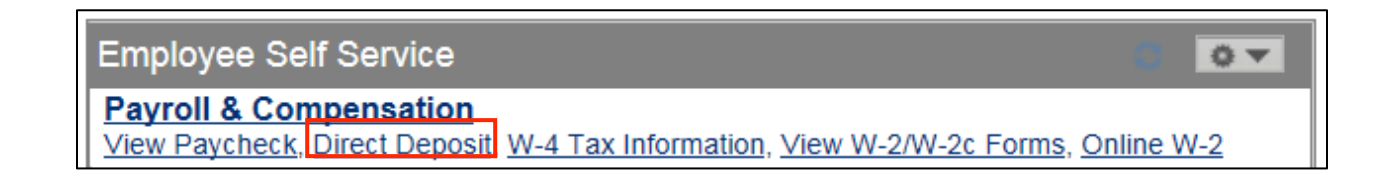

Once you click on the link, click on the Add Account button on the next page

Add Account

- Enter the **Routing Number** to the bank
- Enter your **Account Number**
- **Select Account Type**: **Checking** or **Savings**
- For First time set up
	- o **Deposit Type**: Will need to be **Balance**
	- o **Deposit Order**: Automatically will be set to **999**
- For Second or Third Accounts
	- o **Deposit Type**: Choose either **Amount** or **Percent**
	- **Amount or Percent:** Enter the amount or percent you wish to have deposited from your check.
	- o **Deposit Order:** You can enter a number from 1 2
		- Here you are telling the system what to deposit  $1<sup>st</sup>$ , then  $2<sup>nd</sup>$ , and 999 will be deposited last. Meaning whatever is left over from your check will go into that account.

Please see picture:

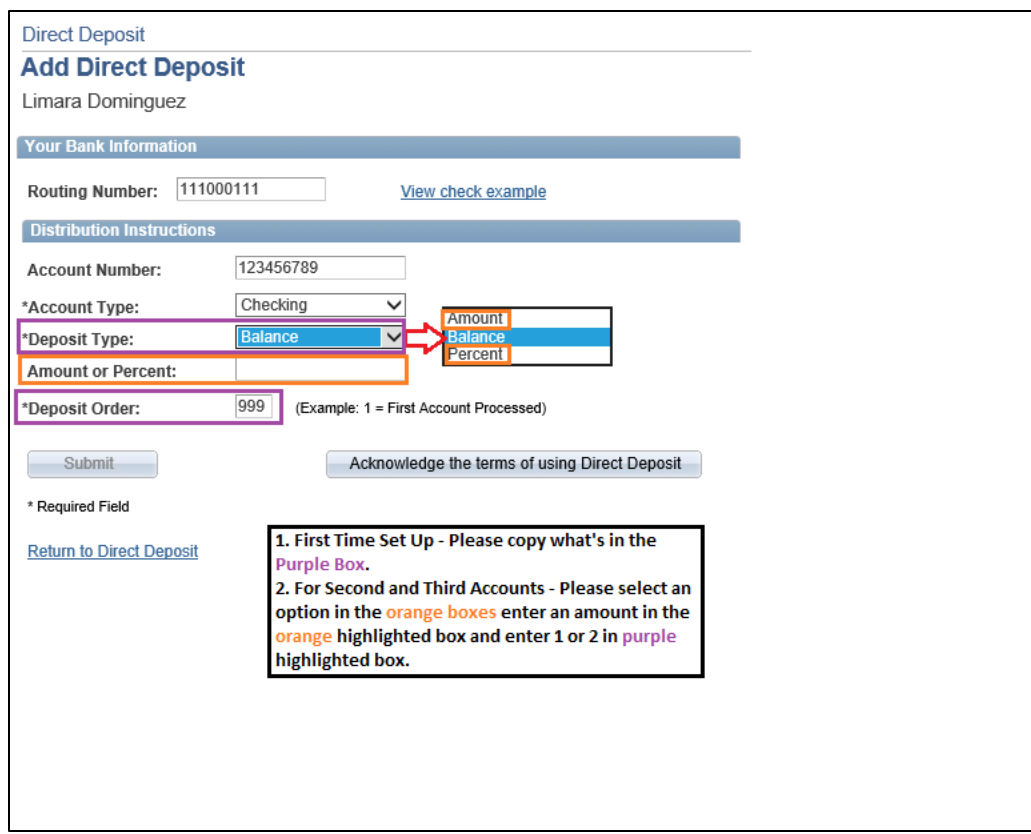

- Click on the Acknowledge the terms of using Direct Deposit button
- Click on **Accept** and then Ok on the confirmation screen

You have set up your direct deposit or added new accounts to an existing set up.